## Ambiente Virtual de Aprendizagem - AVA

### Divisão de Formação - DOEP

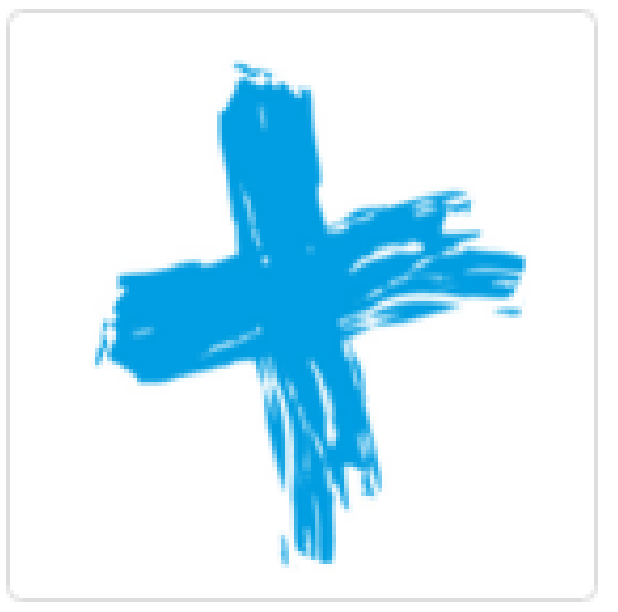

**Educa Mais** 

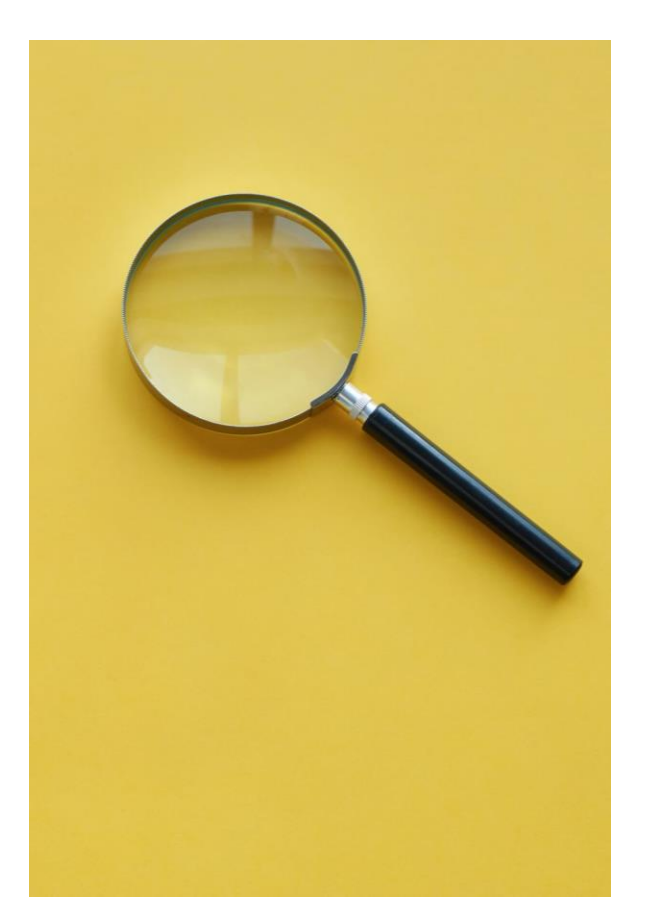

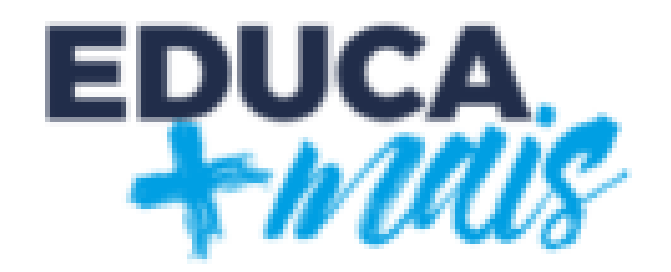

# OBJETIVO

Apresentar os recursos disponíveis na plataforma – Ambiente Virtual de Aprendizagem (AVA) Educa Mais para o atendimento dos educandos do 3º, 4º e 5º anos.

### Endereço eletrônico para acessar a página do

### Educa Mais Ava

<http://portaleducacao.guarulhos.sp.gov.br/educamaisava/>

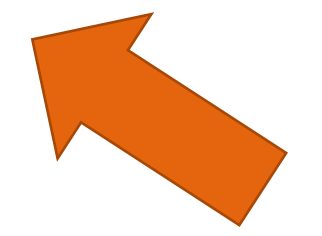

Em breve, o ícone para acessar o Educa Mais AVA estará disponível no Portal Educação junto aos demais sistemas.

# Login e senha do professor é o CPF e do aluno é o RM. Sugerir que os alunos não devem alterar a senha.

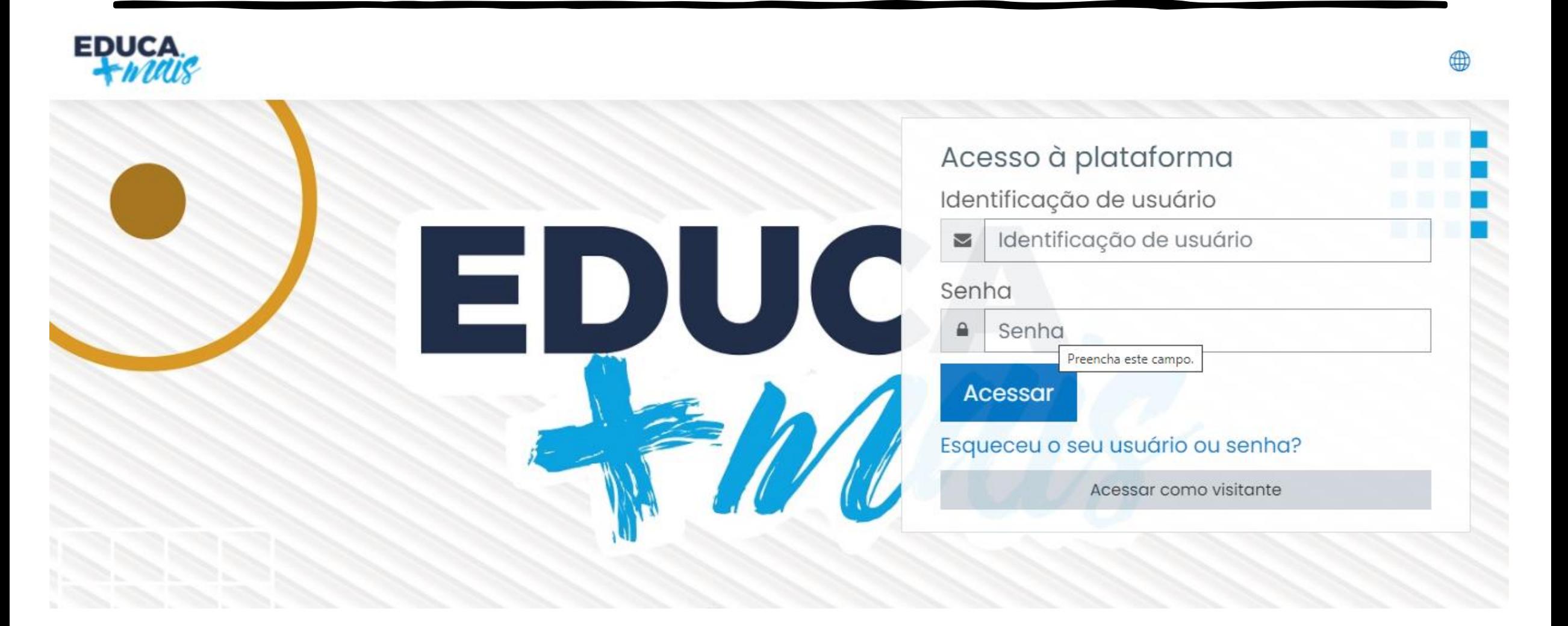

### Página inicial: professor e aluno visualizará, e terá acesso, apenas ao curso em que está cadastrado.

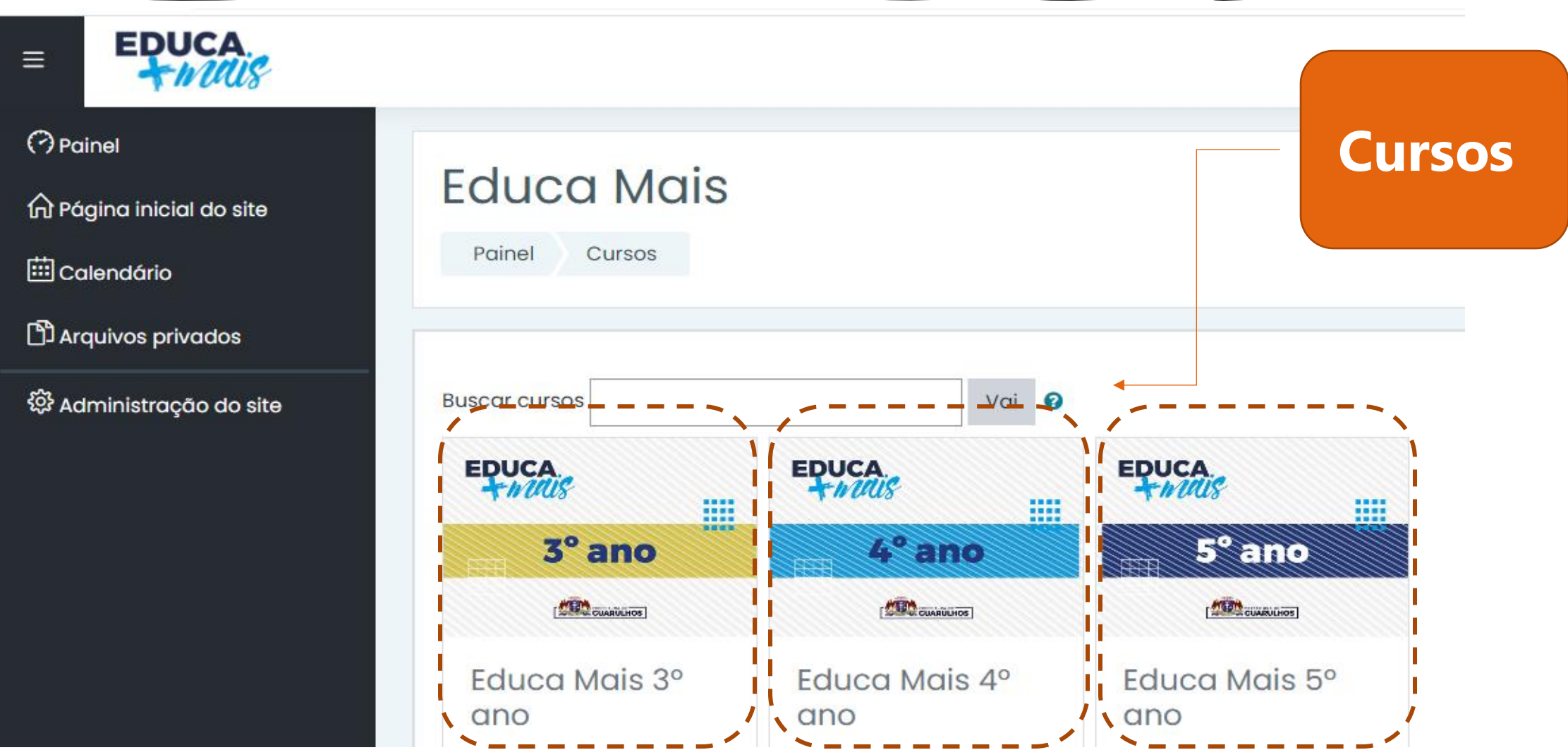

### Quadro de avisos enviado para todos os educandos do AVA.

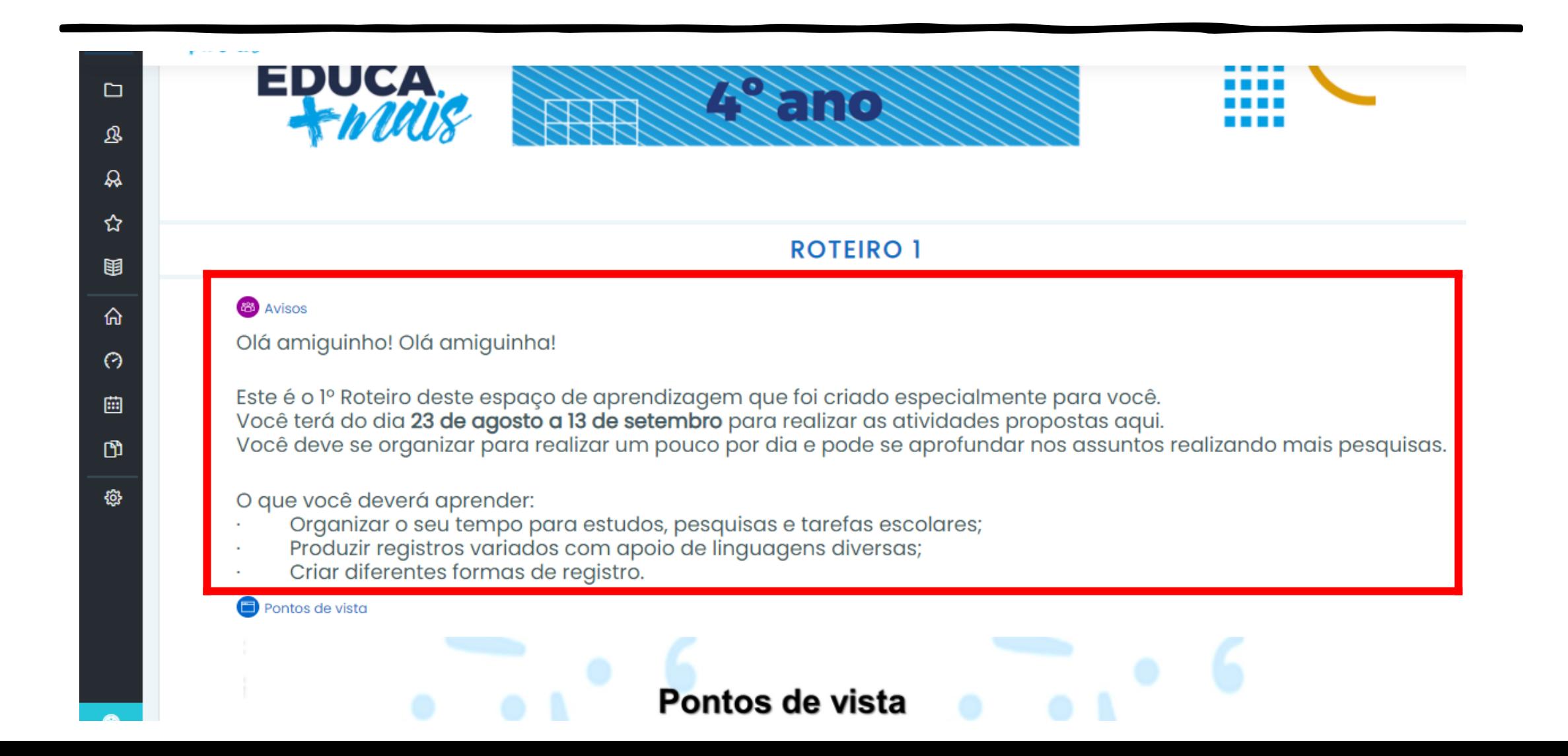

### Ferramentas gerais que aparecem para alunos e professores

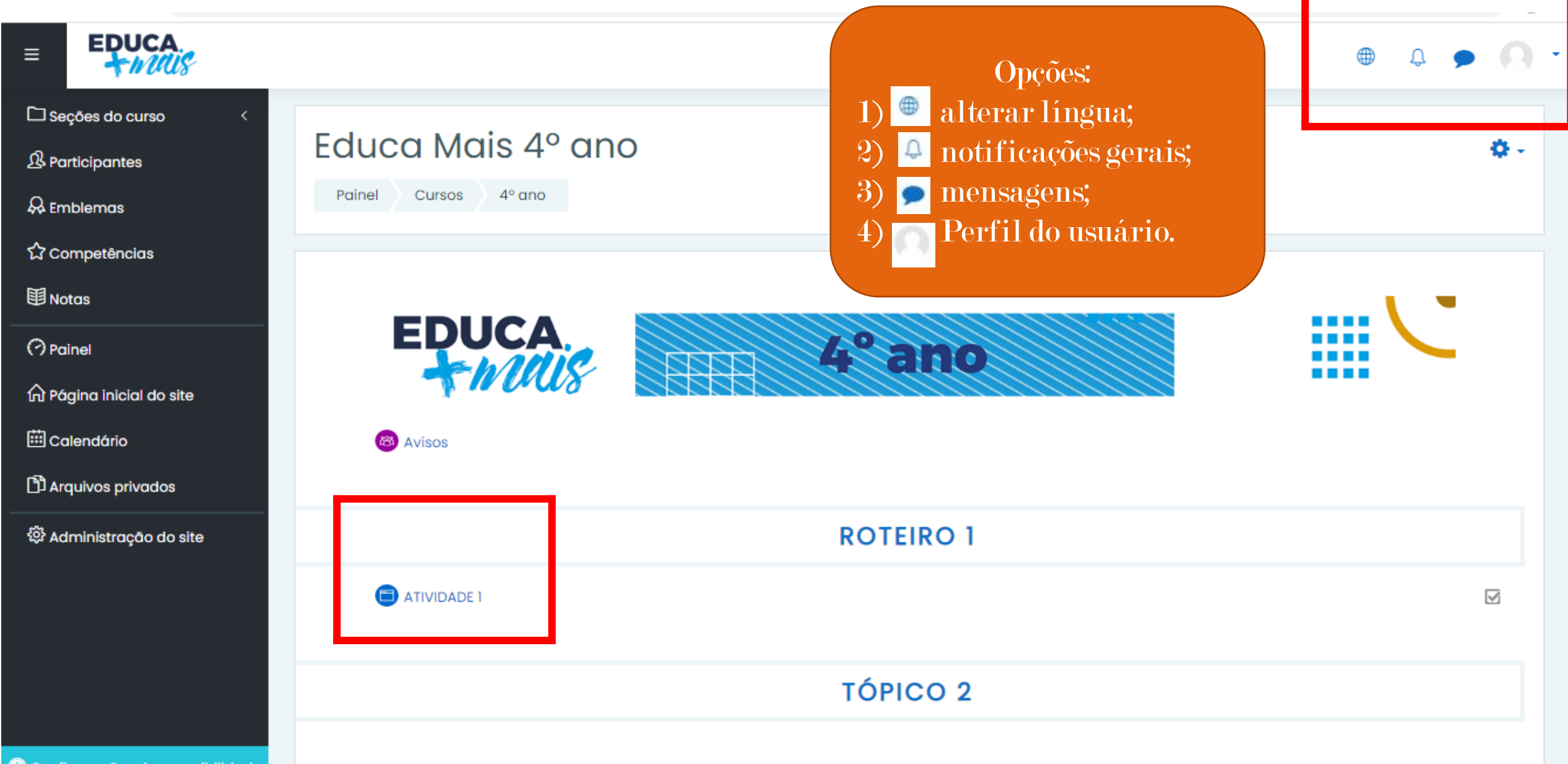

# Aluno e professor podem editar o perfil, colocando a foto para facilitar a identificação dos usuários.

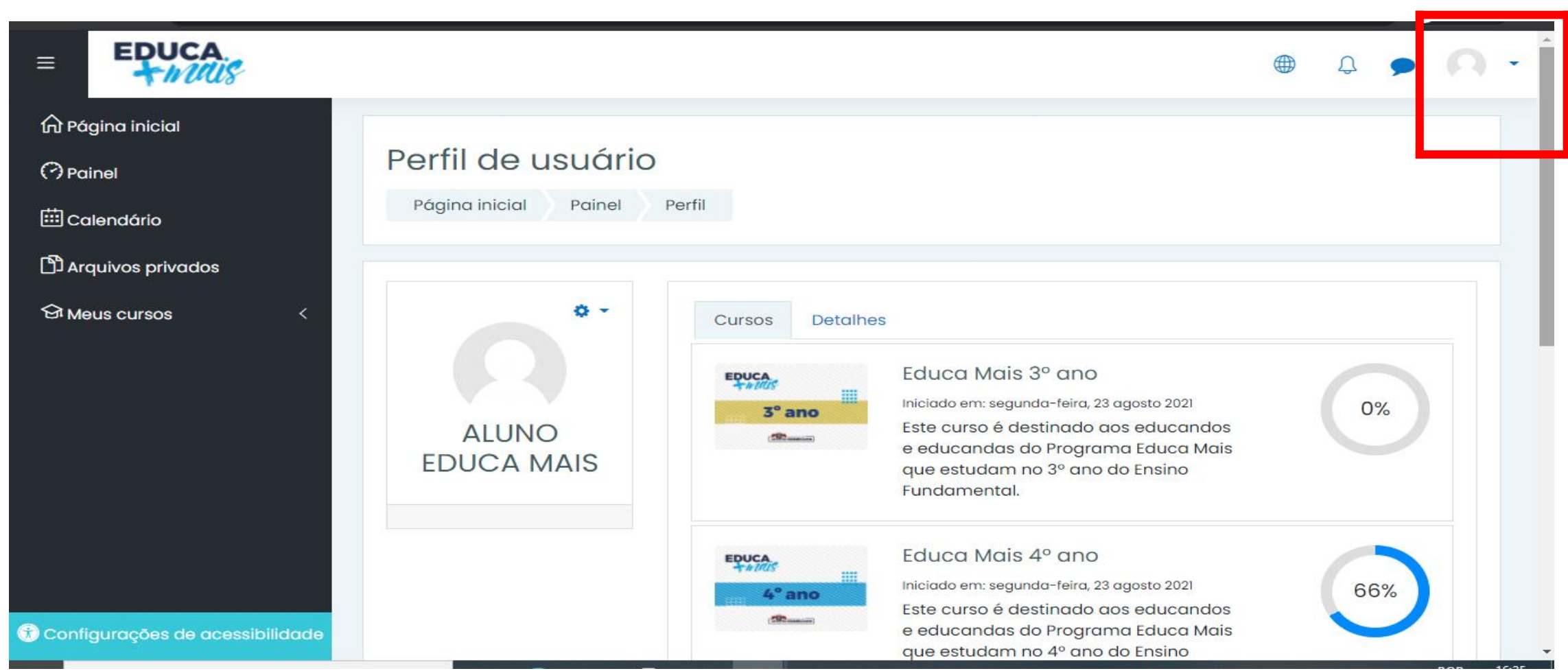

# É possível enviar uma mensagem para qualquer pessoa cadastrada na plataforma, basta pesquisar pelo nome.

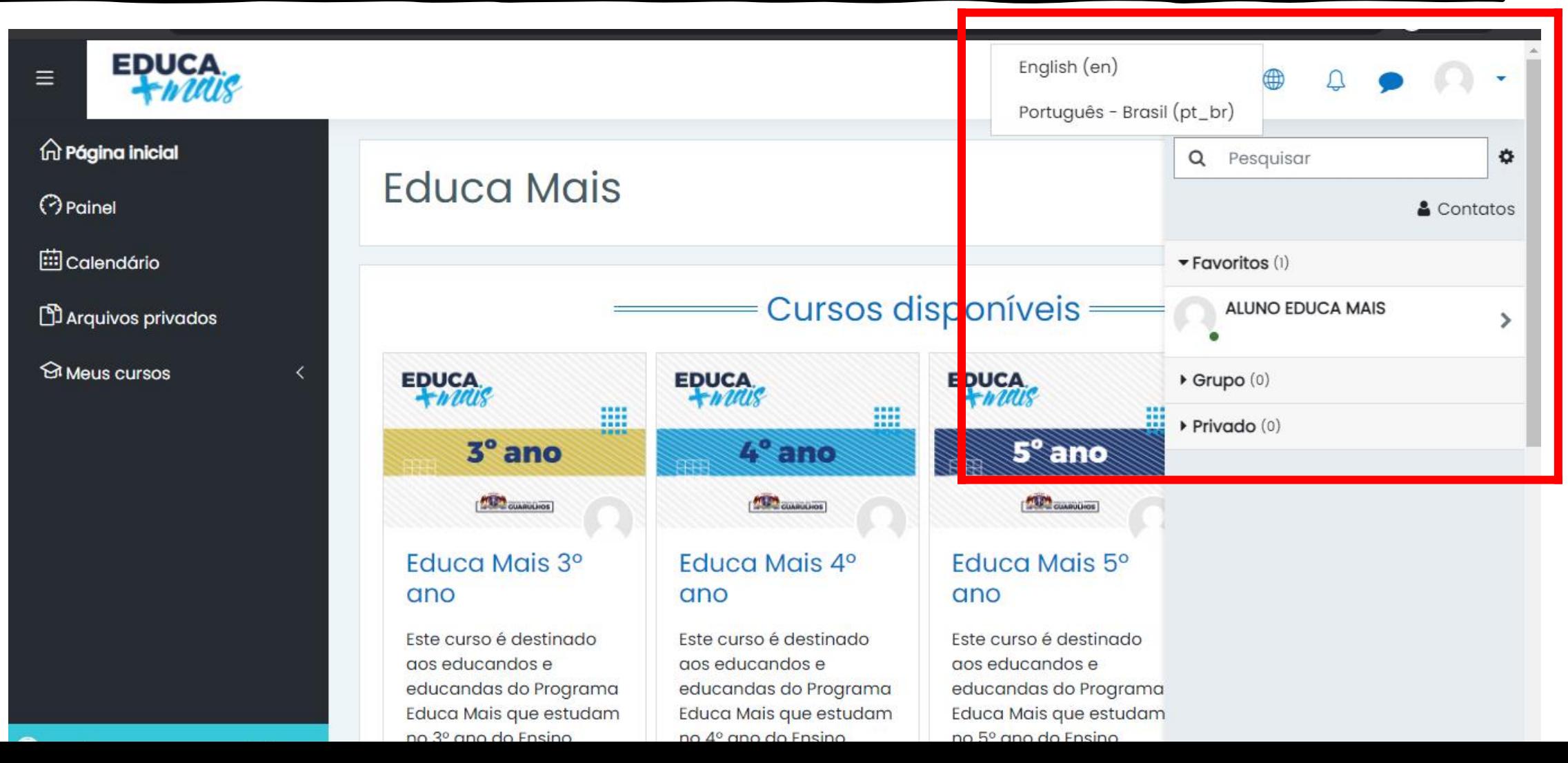

### Visualização da atividade

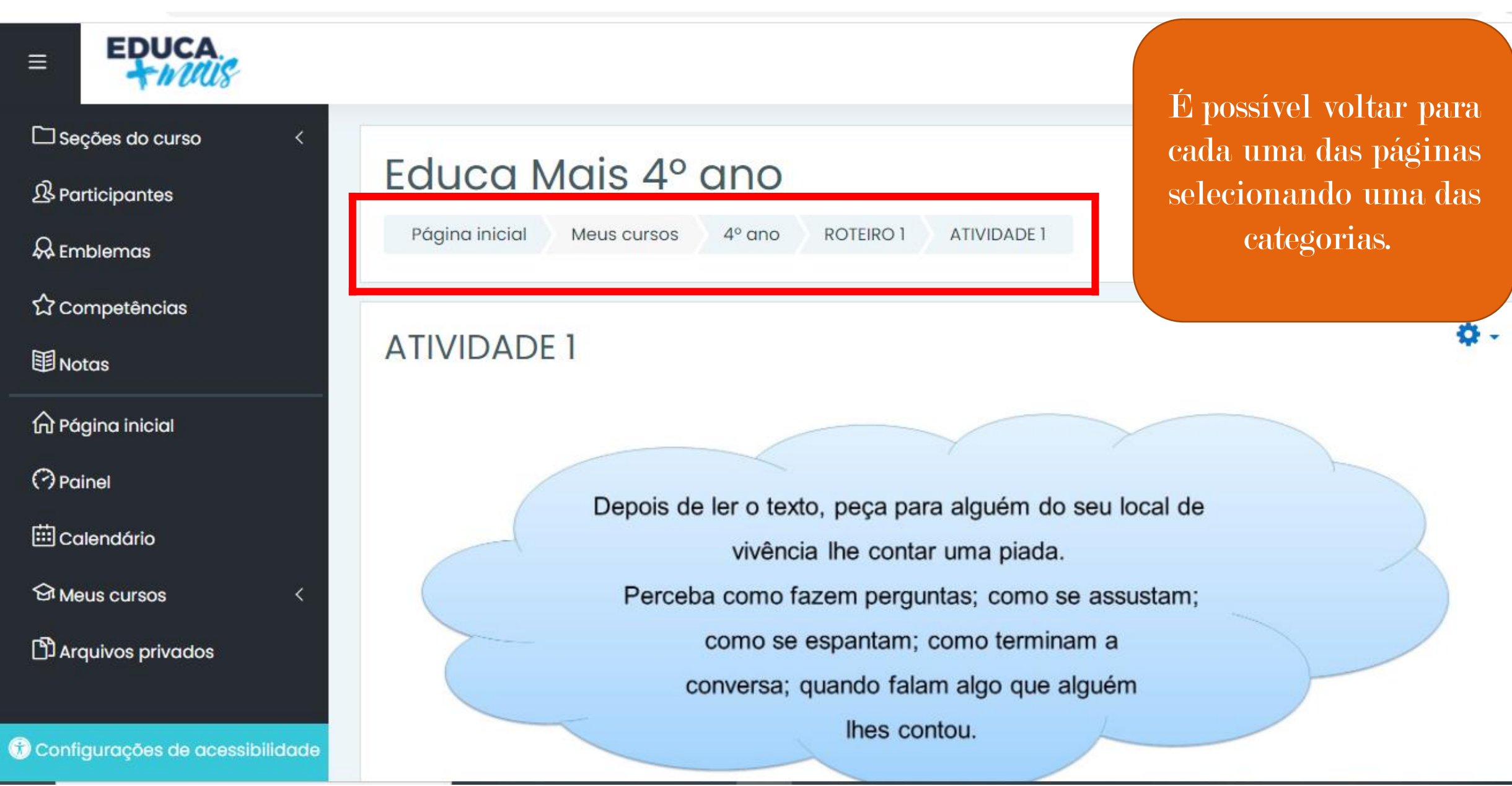

Na aba participantes, o professor tem acesso aos dados dos alunos e pode enviar mensagens para um aluno ou para a turma de uma só

#### vez.

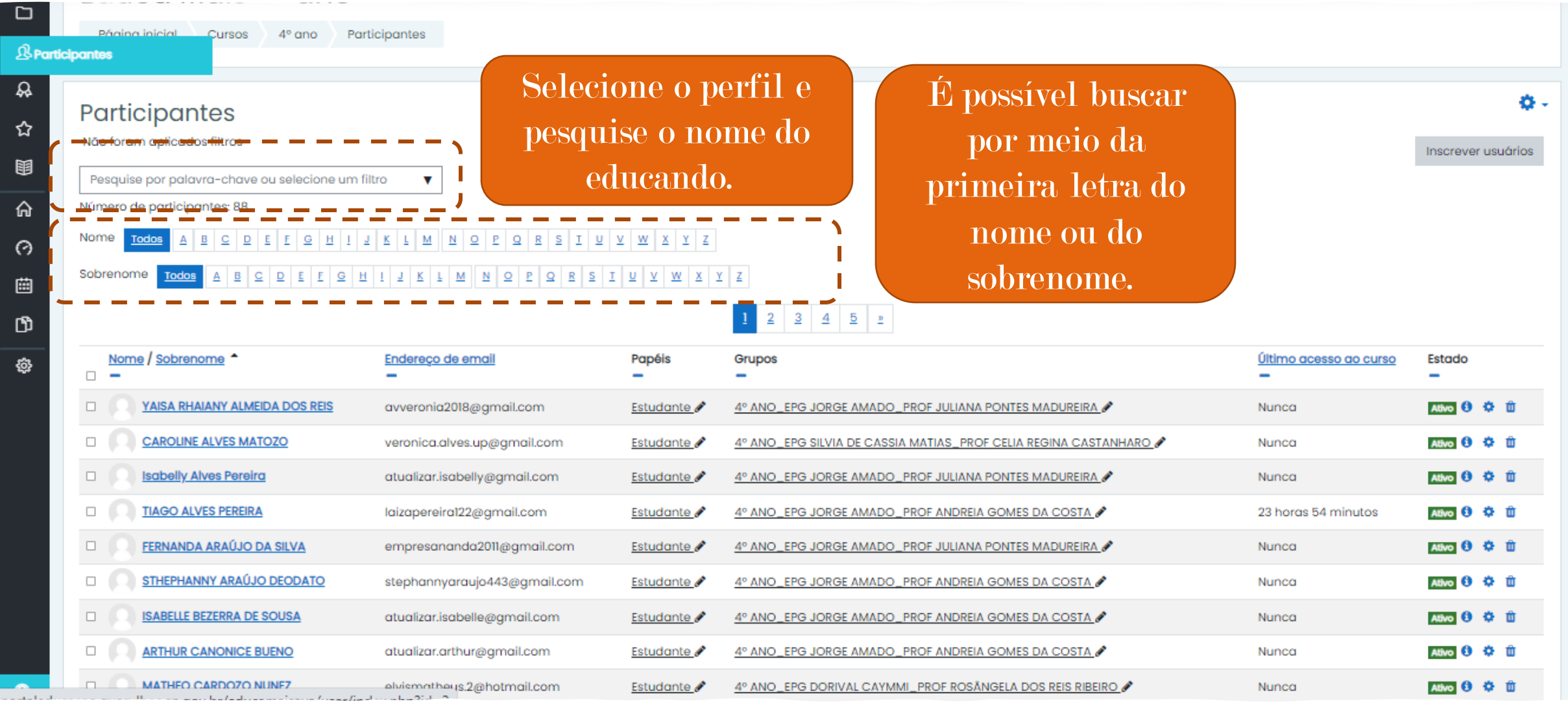

### Na aba participantes, o professor pode organizar e visualizar os alunos de acordo com o tempo de visualização de último acesso.

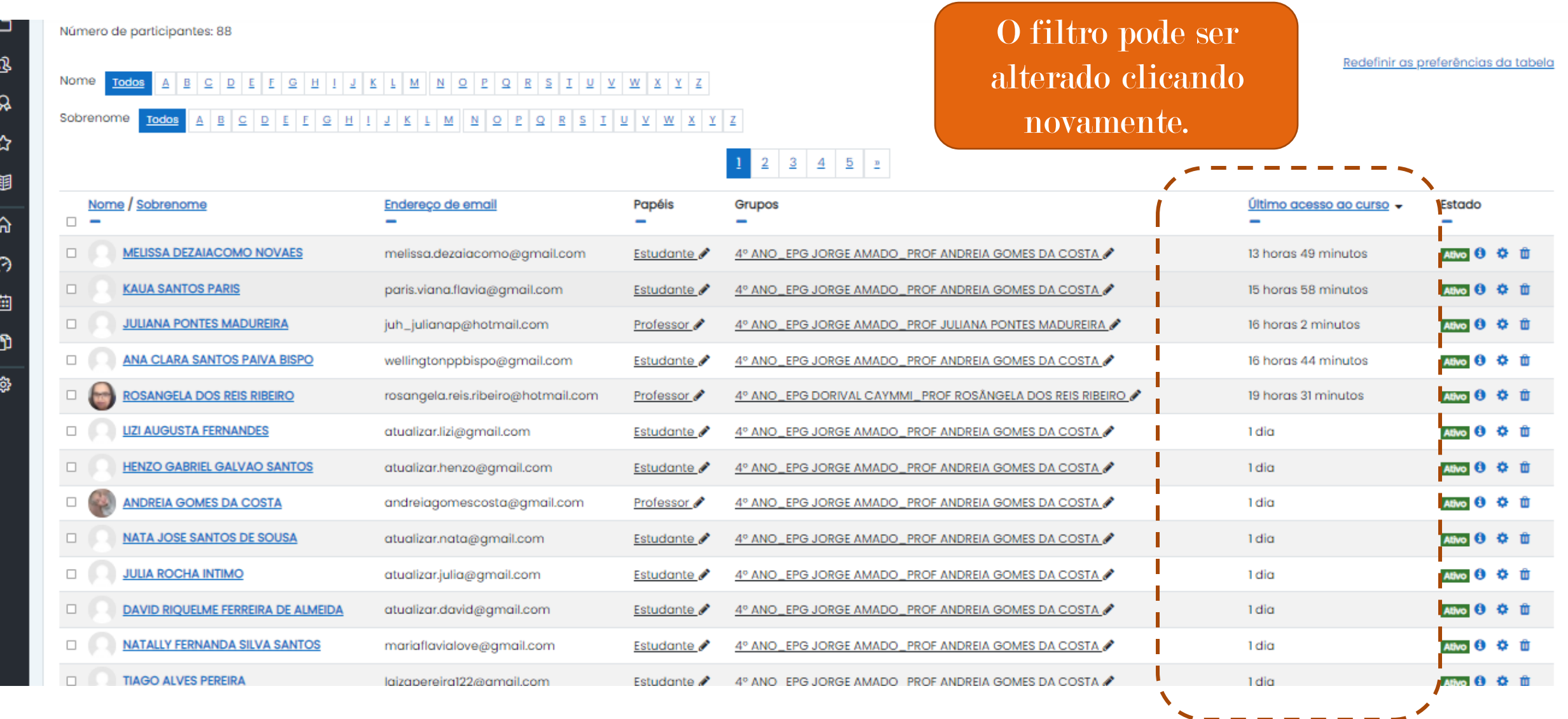

# Para enviar mensagem para o grupo, basta selecionar a primeira caixa de seleção, acima dos nomes.

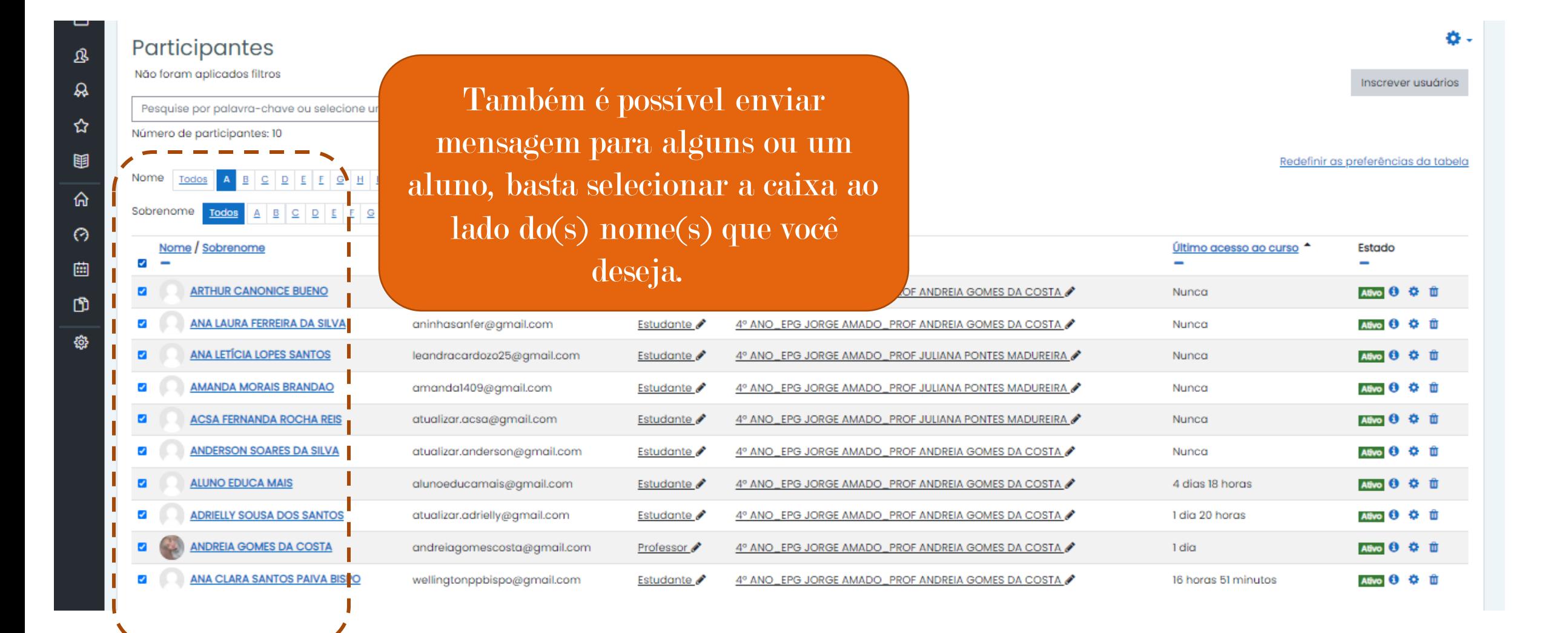

## Para enviar mensagem para o grupo, basta selecionar a primeira caixa de seleção, acima dos nomes.

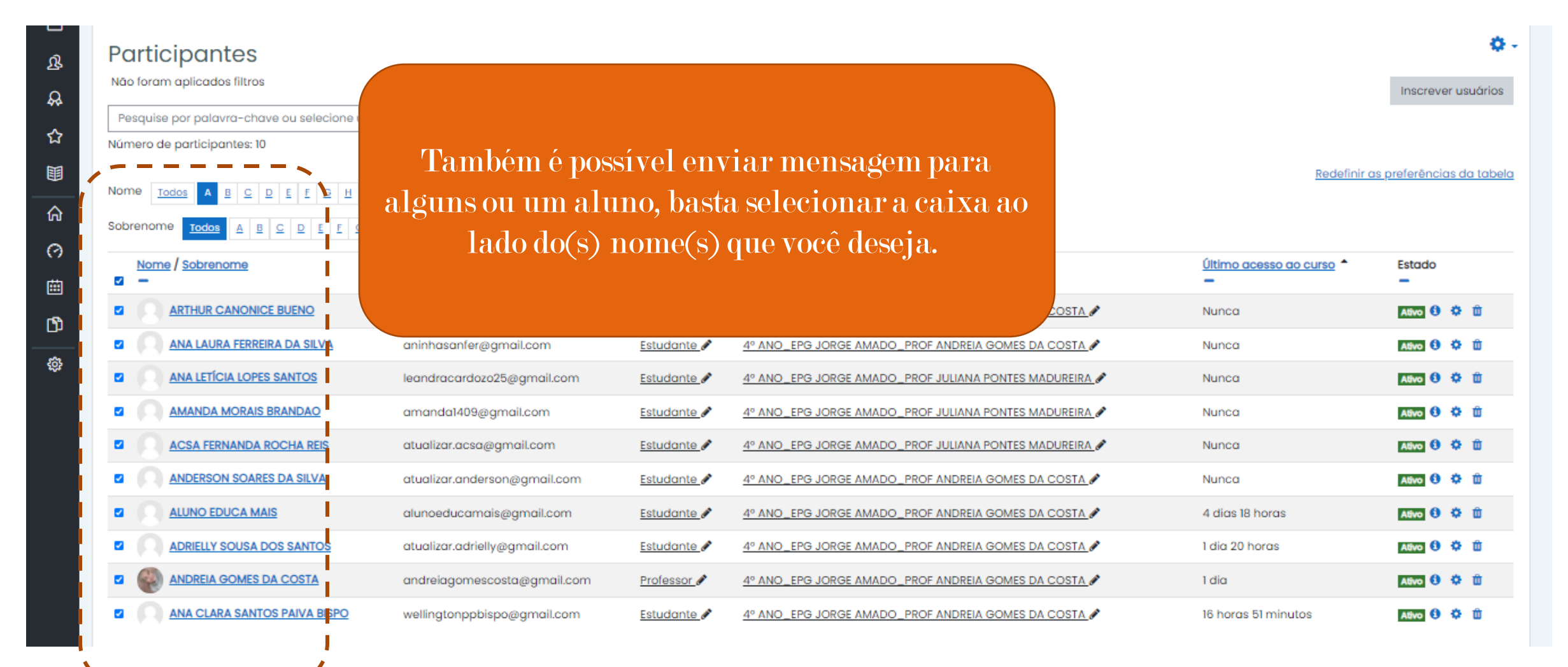

# Na opção Configurações é possível acompanhar a realização das atividades.

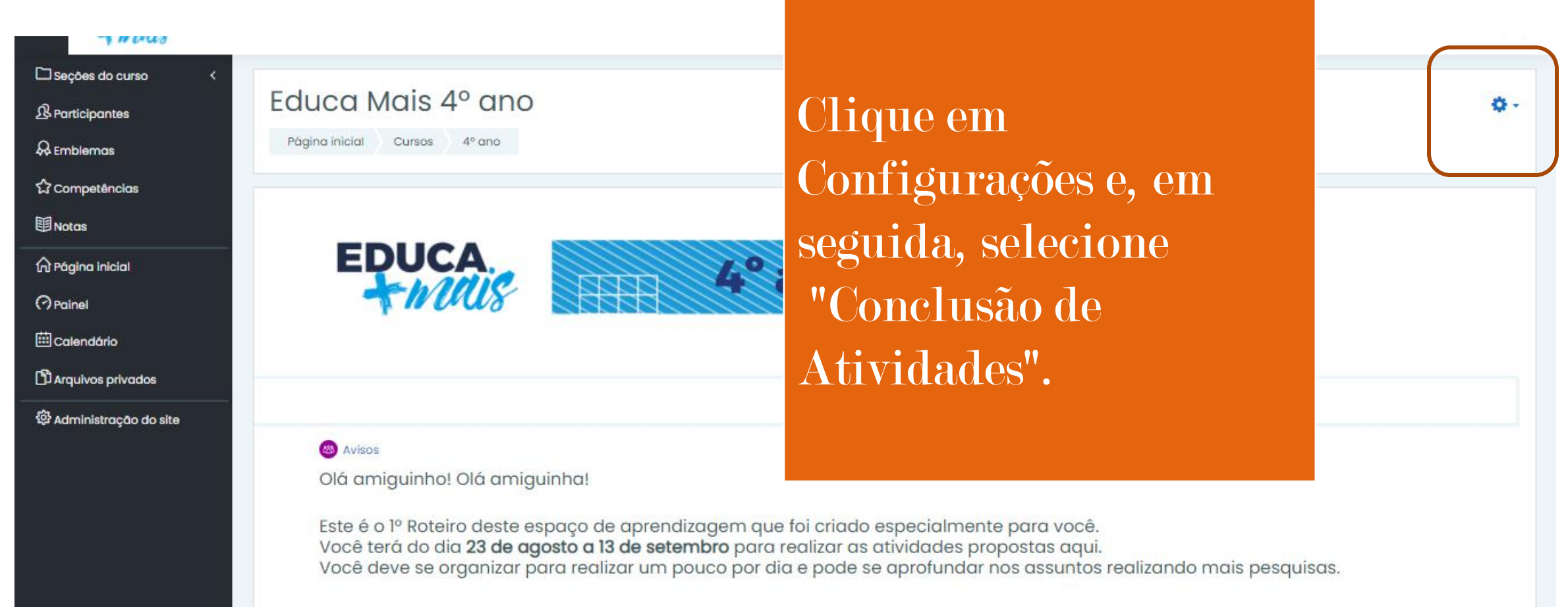

O que você deverá aprender:

### As atividades concluídas pelo aluno estarão selecionadas.

Seções do curso

**&** Participantes

 $\Omega$  Emblemas

**Competências** 

图 Notas

**O** Página inicial

**O** Painel

**iiil** Calendário

<sup>1</sup>Arquivos privados

& Administração do site

Clicando em "Download em formato compatível com Excel" é possível baixar uma planilha as informações de quando cada uma das atividades foi realizada.

ACSA FERNANDA ROCHA REIS ANA CLARA SANTOS PAIVA BISPO ANDERSON SOARES DA SILVA ADRIELLY SOUSA DOS SANTOS

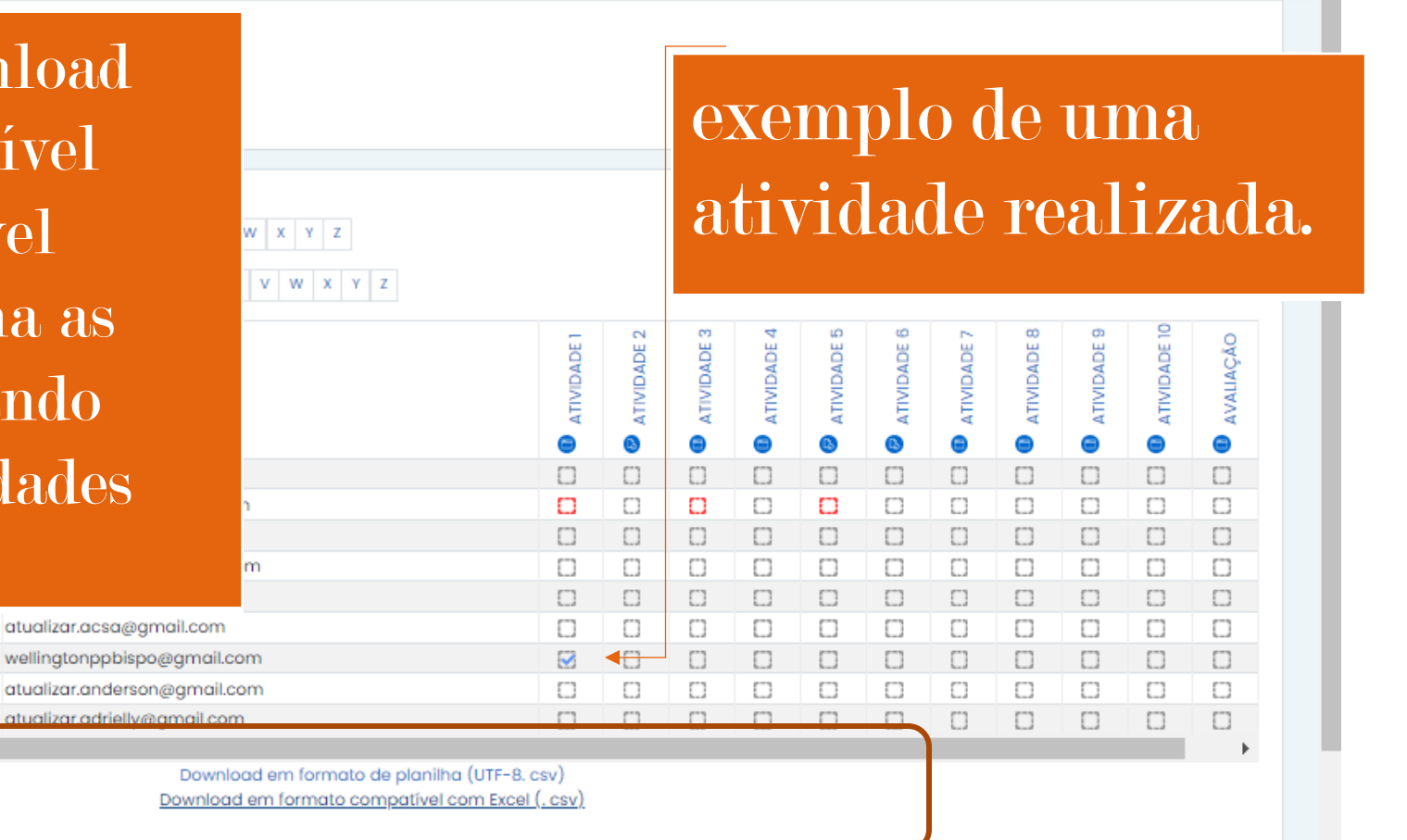

# Ferramentas para avançar ou retornar para a atividade anterior.

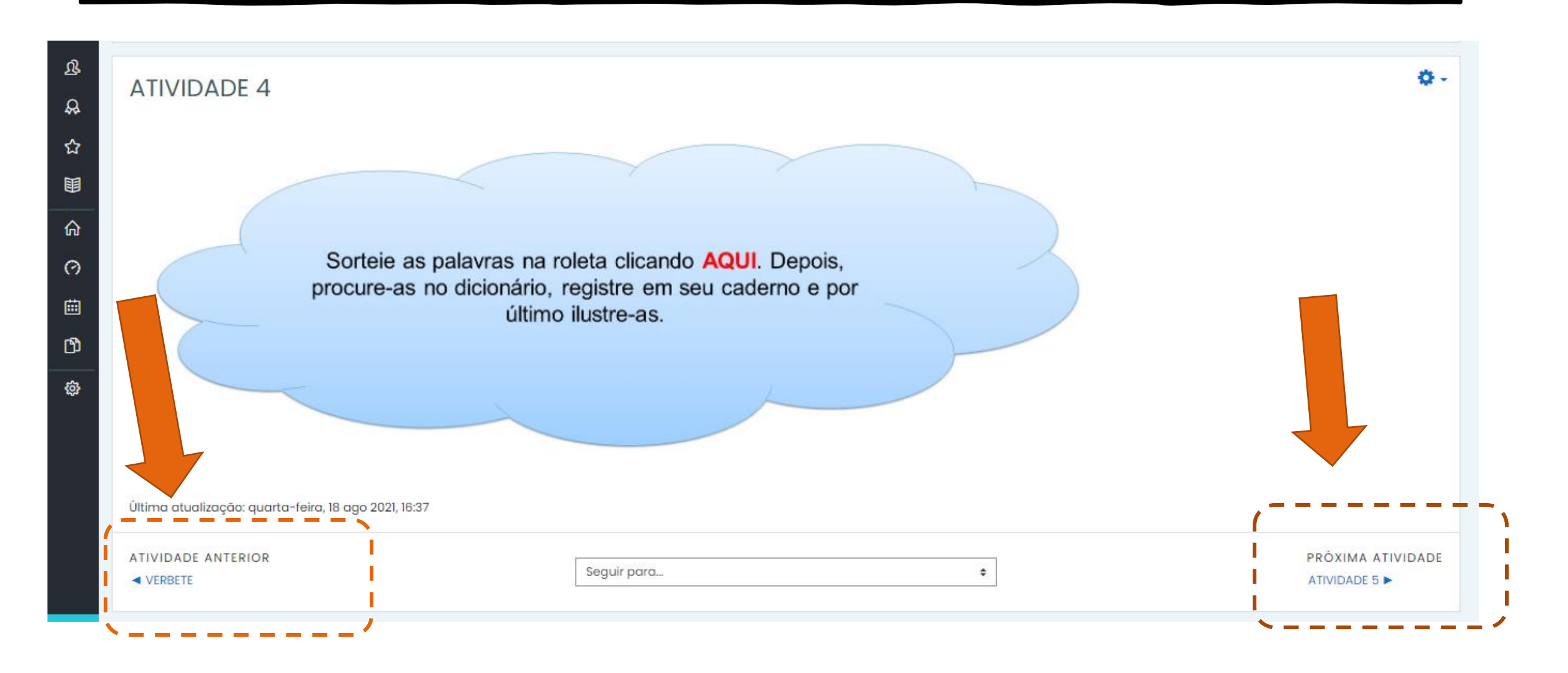

### Em atividades que necessitam postar uma resposta, escrita ou imagem, o professor poderá dar feedback.

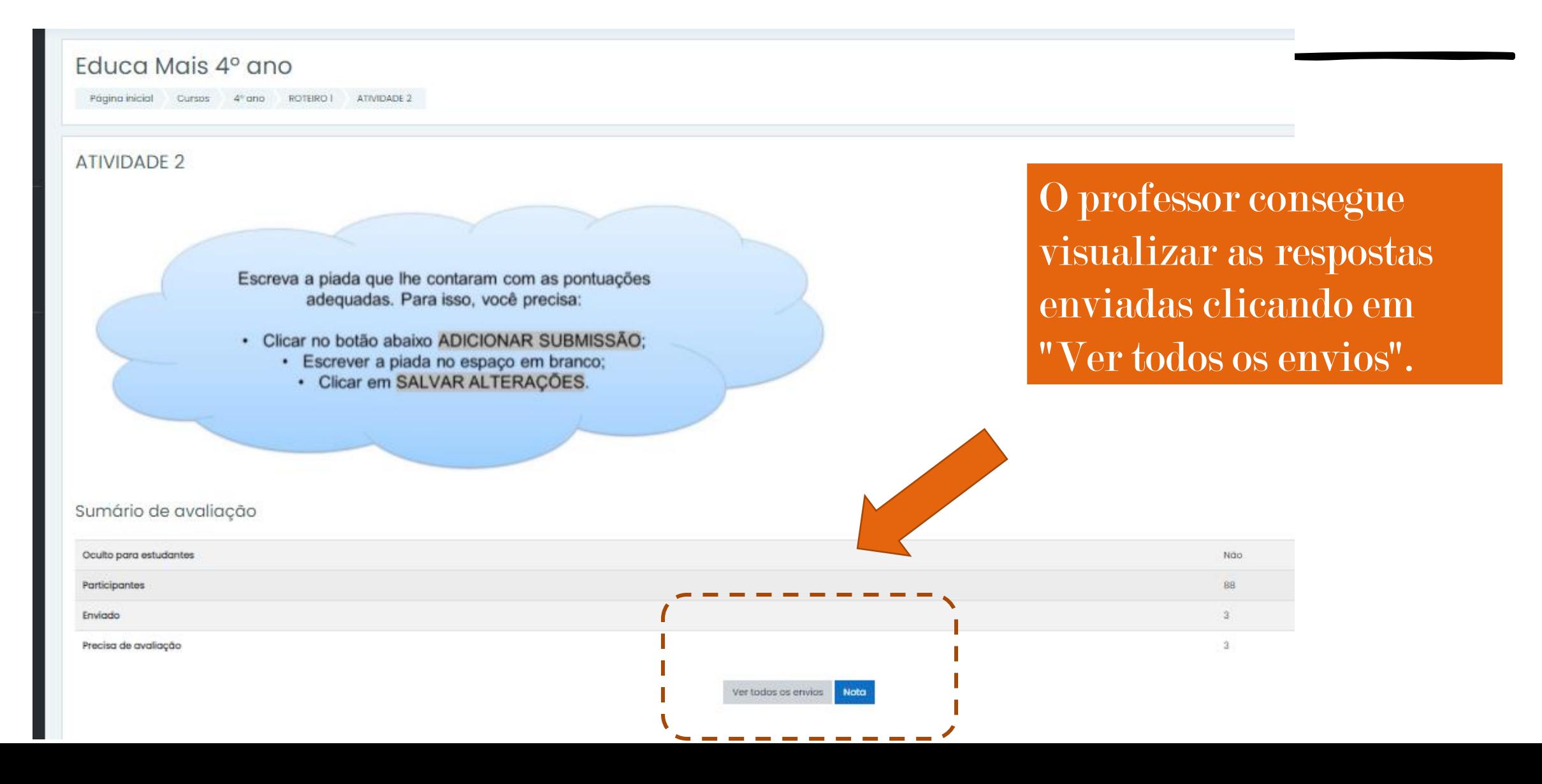

# Nesta página é possível visualizar o status das respostas enviadas e fazer comentários em cada uma das postagens.

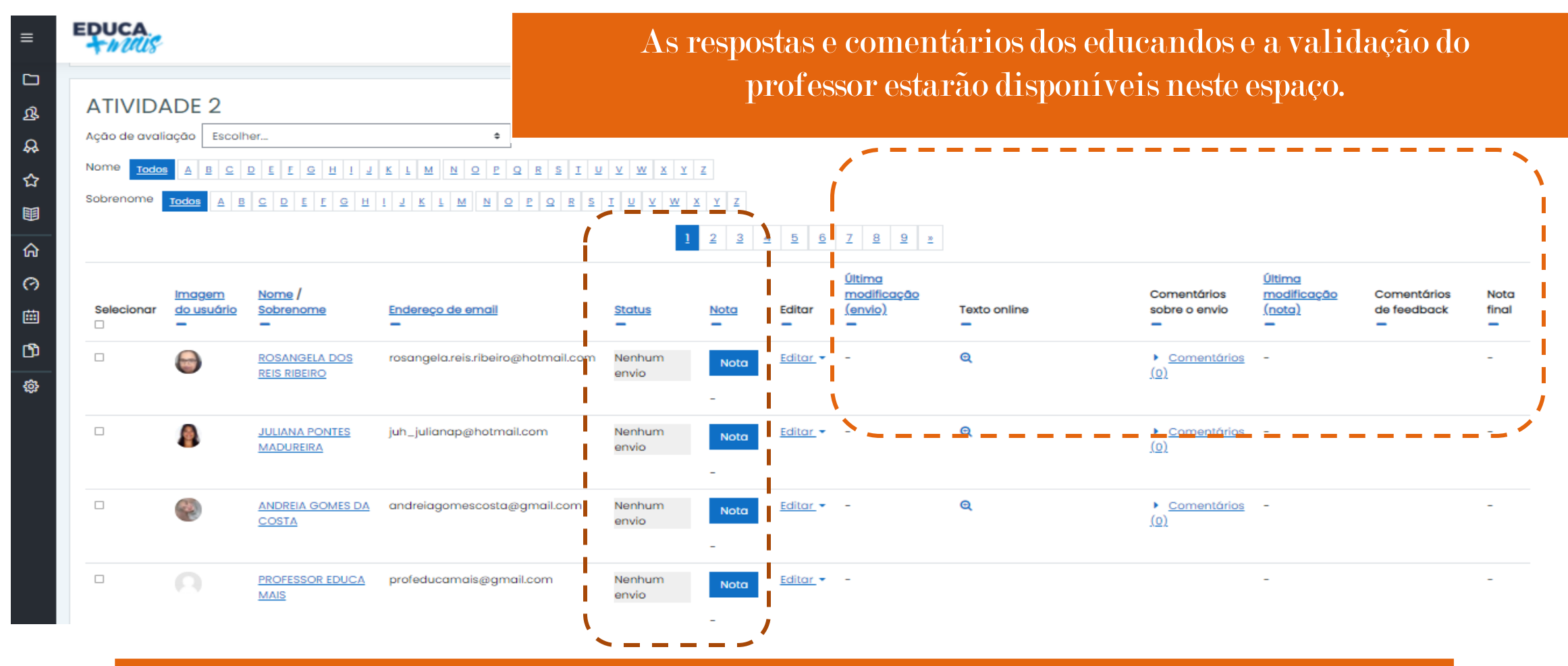

Após a atividade ser enviada, o professor deve clicar em "Nota" para validar.

### Após clicar em "nota", o professor será encaminhado para esta página inserir uma observação ou comentário sobre a atividade.

oputor, como eu taco para emagrecer-

Após escrever a mensagem para o educando, o professor seleciona "Salvar mensagem" ou "Salvar e mostrar a próxima" para ver a resposta de aluno seguinte.

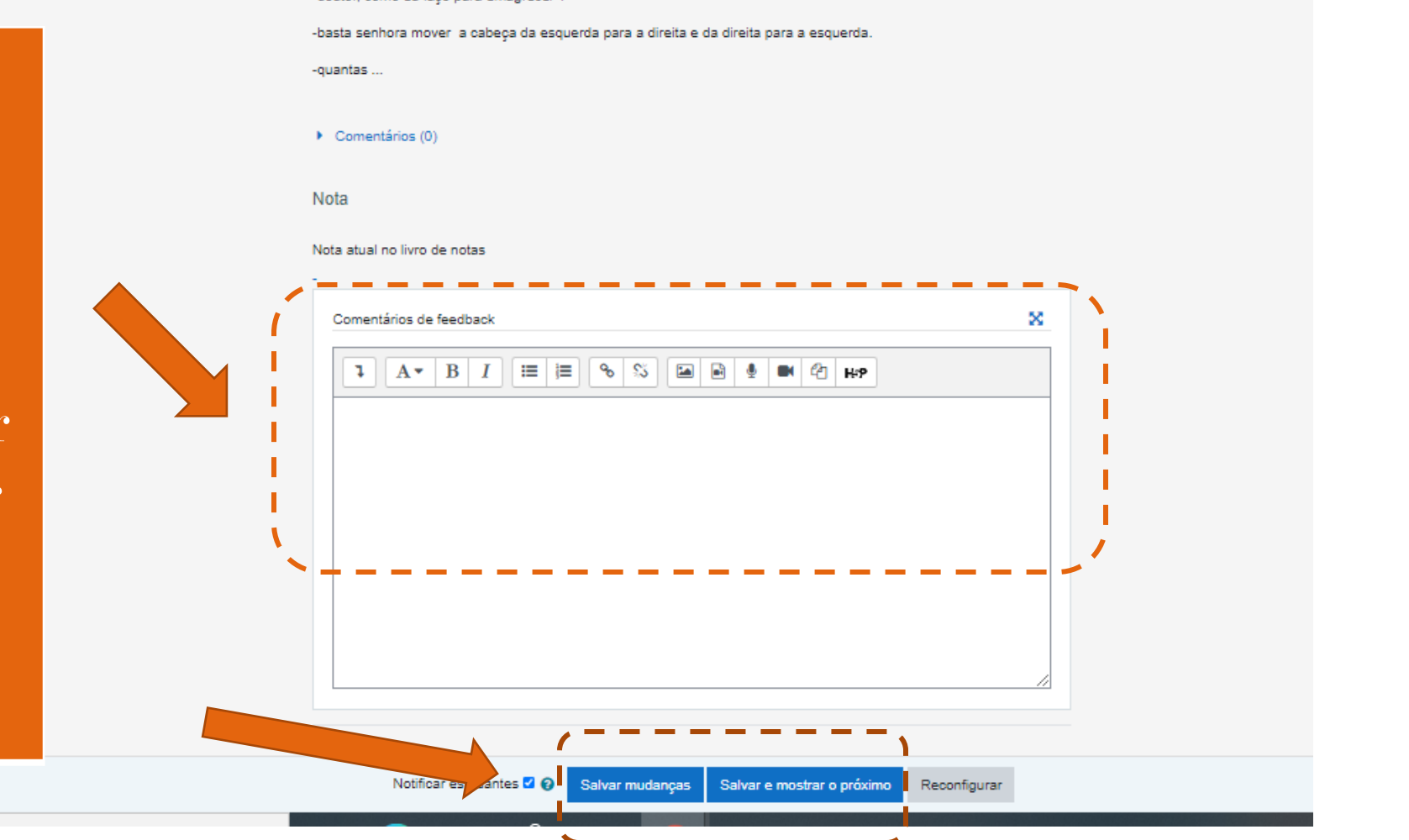

# Para mais informações, entrar em contato com o telefone disponível ao final da página do AVA.

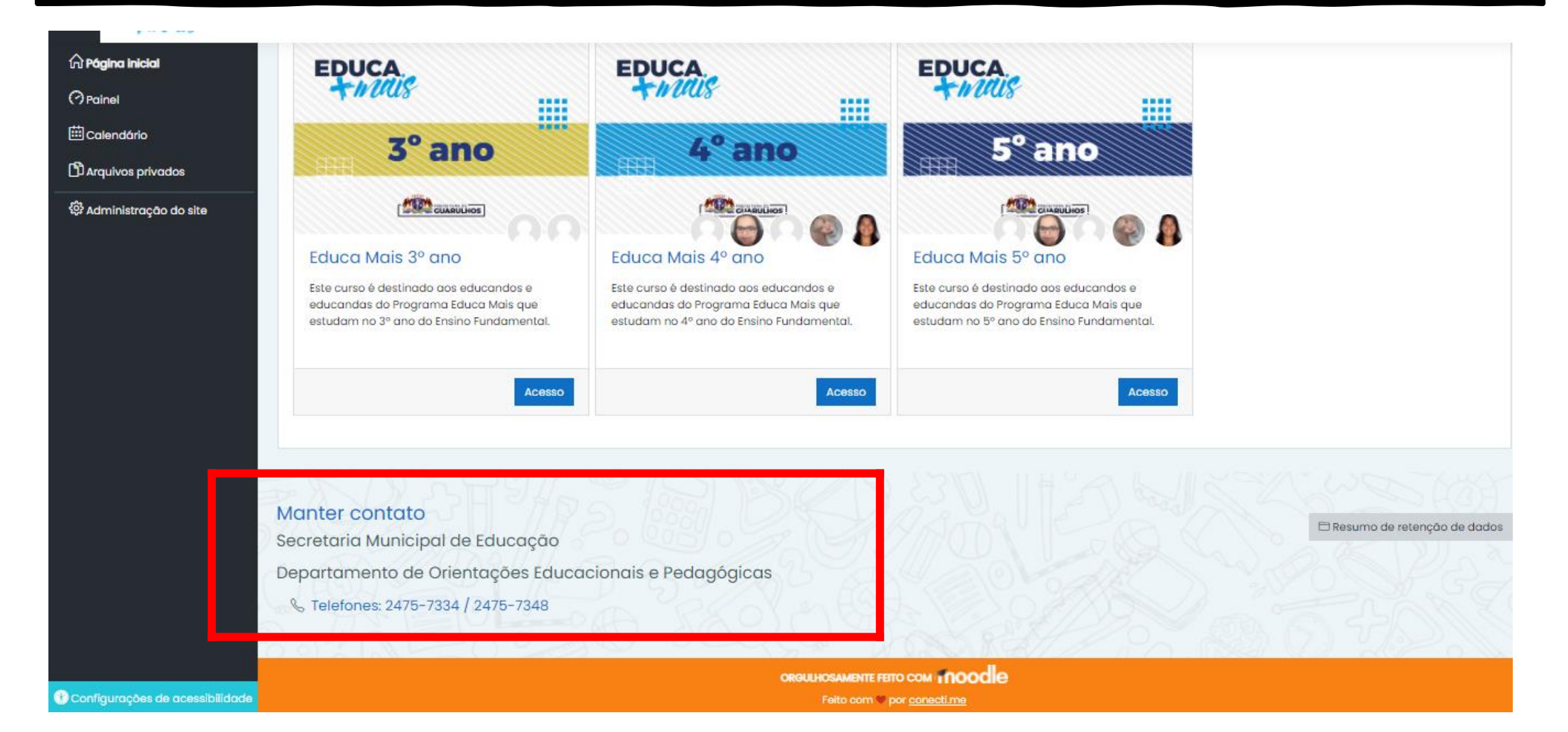